## **Fakturiranje (tudi Storitve) – Zamenjava namenskega digitalnega potrdila (certifikata) za potrjevanje računov**

- 1. Potrdilo se prevzame na spletni strani FURS-a in shrani na disk (po navodilih, ki ste jih prejeli od izdajatelja certifikata).
- 2. V programu Fakturiranje odprete meni 6.6.6.2
- 3. Kliknete na gumb Shrani certifikat v bazo, kjer se odpre okno za izbiro datoteke certifikata. Izberete certifikat
- 4. in v naslednje okence vpišete geslo, ki je enako kot za prevzem iz prve točke.
- 5. S tipko F9 ali klikom na gumb 'F9 Potrdi' shranite izbiro.

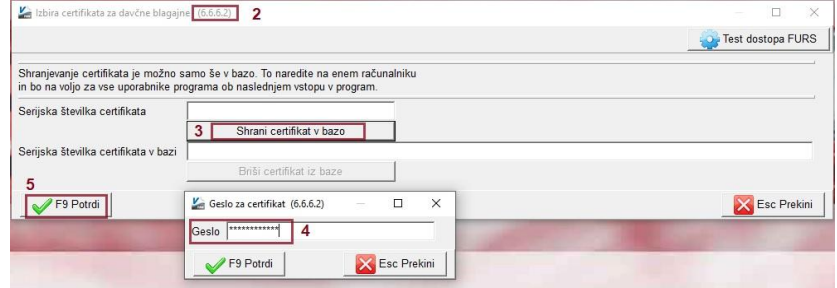

6. V primeru, da ste certifikat pravilno uvozili v program, se vam zapiše serijska številka, ime podjetja in veljavnost certifikata kot vidite na naslednji sliki

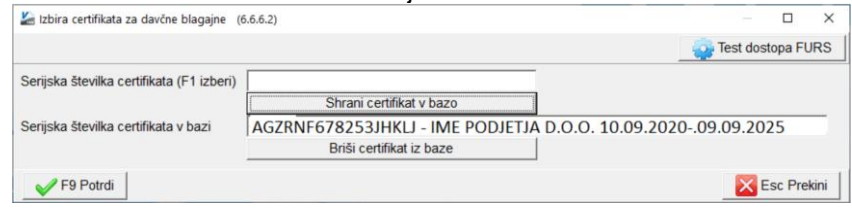

- 7. Po uvozu lahko preverite dostop s klikom na gumb **. Prest dostopa FURS**
- 8. Med uvozom certifikata morajo ostali uporabniki program zapreti. V program zopet vstopijo, ko je uvoz certifikata zaključen.